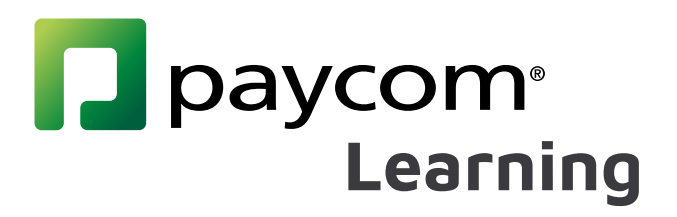

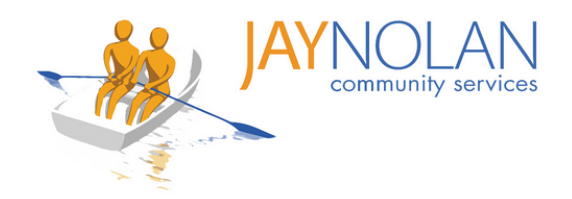

# Paycom Learning Fact Sheets

Starting February 14th, 2022, all training for JNCS staff will be completed through Paycom Learning. You can register for a live training or complete a self-study course by logging in to your Paycom portal. Paycom Learning makes it easier for you to register for register for trainings, access training materials, upload completed tests, and keep track of your certifications.

Please review these instructional fact sheets to start using Paycom Learning.

#### How to Use Paycom Learning

- 1. How to Register for Trainings
- 2. Logging in to a Live Training
- 3. Testing During a Live Class with a PDF Test
- 4. Test Approval & Feedback Process
- 5. How to Take Self-Study Courses

#### Additional Help

- 6. How to Change Language Preferences in Paycom
- 7. Introduction to the Paycom Learning Dashboard
- 8. Confirmation Emails
- 9. How to use HD Meeting for Live Online Trainings
- 10. How to Upload a PDF Test (Save & Upload)
- 11. How to Upload a Self-Study Certification
- 12. Downloading and Filling in PDFs on Mobile
- 13. How to Complete a Course

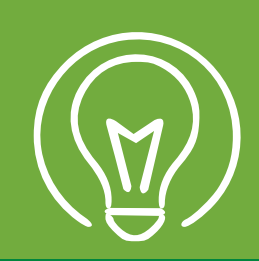

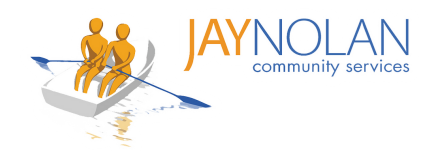

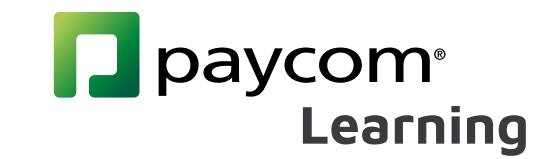

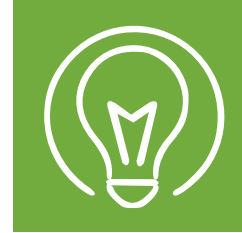

# **How to Register for Trainings**

Log in to Paycom.

Under the Learning tab, click "My Learning" Log in to Paycom.<br>
Under the Learning tab, click<br>
"My Learning"

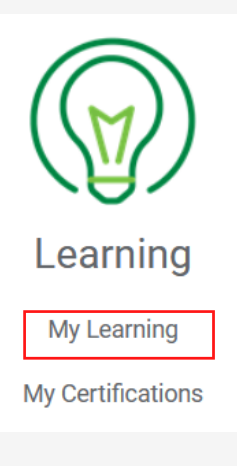

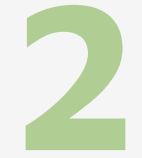

Select the course you want to register for under "Browse Available Learning"

#### **Browse Available Learning**

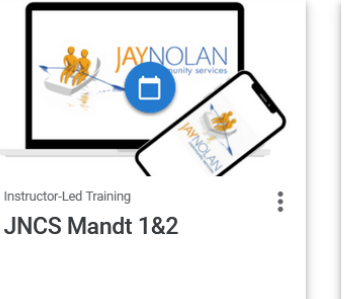

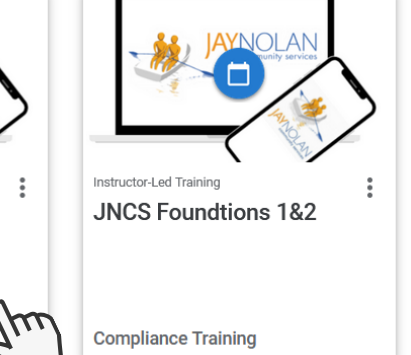

**3**

Request the time slot that works best for you. Check your emails for approval confirmation.

#### **Available Sessions**

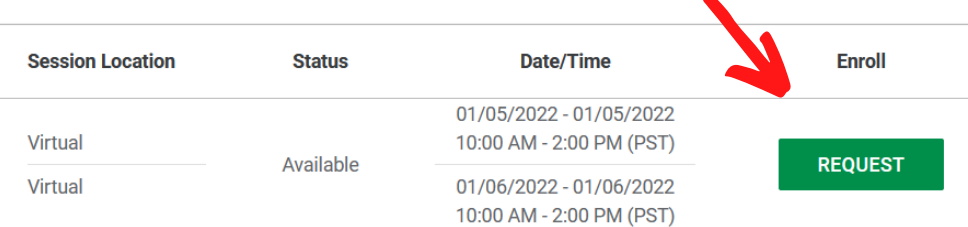

Note: Be sure to confirm the time slot with your supervisor before registering.

### **You are good to go!**

#### DO NOT PRESS START BEFORE THE SCHEDULED CLASS TIME.

**Compliance Training** 

**START** 

This will prevent you from being able to drop the class if you need to reschedule.

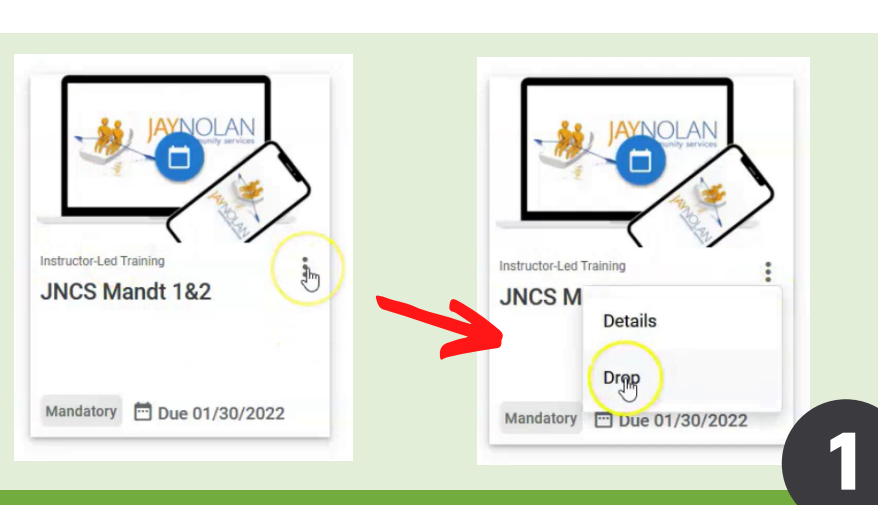

#### **Need to Reschedule?**

If you need to reschedule, find the class in your "Assigned Learning." Press the 3 dots in the class and click "Drop Class" to cancel your registration.

Now you can register for a different time slot.

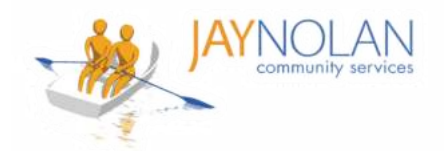

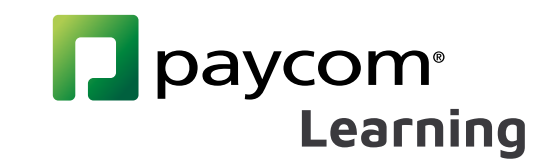

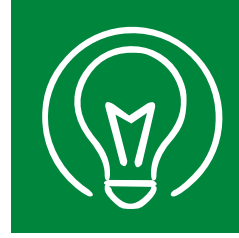

# **Logging in to a Live Training**

IMPORTANT: Classes must be completed on a computer desktop or laptop as the webinar and the Paycom app will need to be open at the same time.

> If you do not have access to a desktop or laptop computer, please check with your supervisor to arrange a workspace for you to take the class.

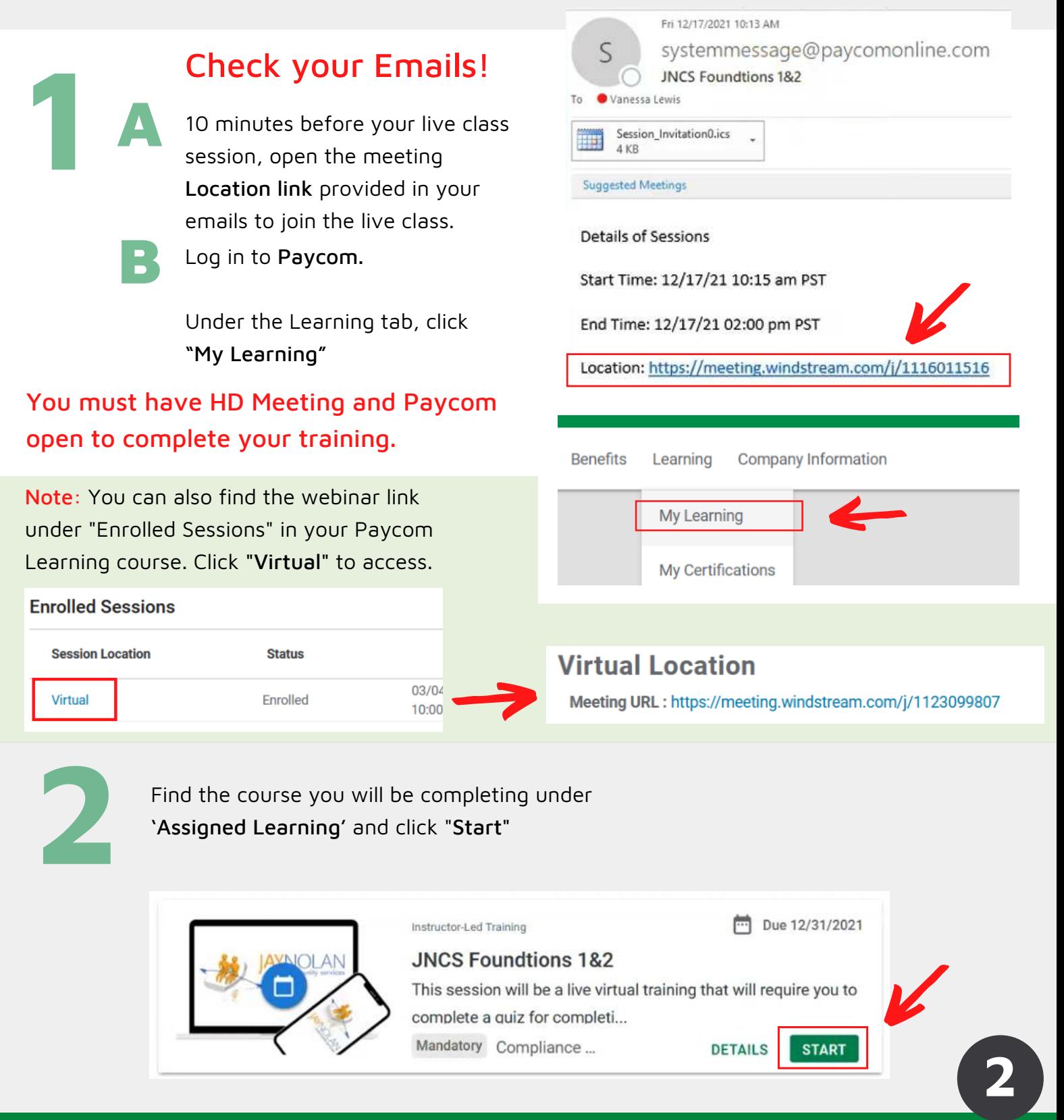

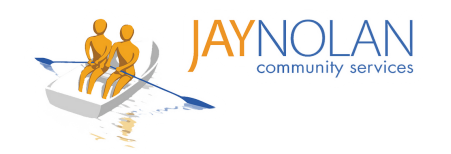

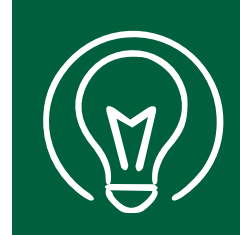

# **Testing During a Live Class with a PDF Test**

During a Live class, access the menu in Paycom by clicking on the menu icon on the top left corner of your screen. When it comes time to take the test, click on the Test.

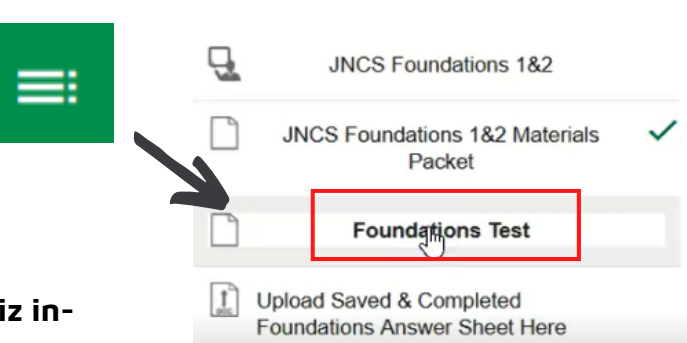

**Learning**

paycom®

**Depending on the training, you will either take a quiz insession or a PDF test will be provided for you to download.**

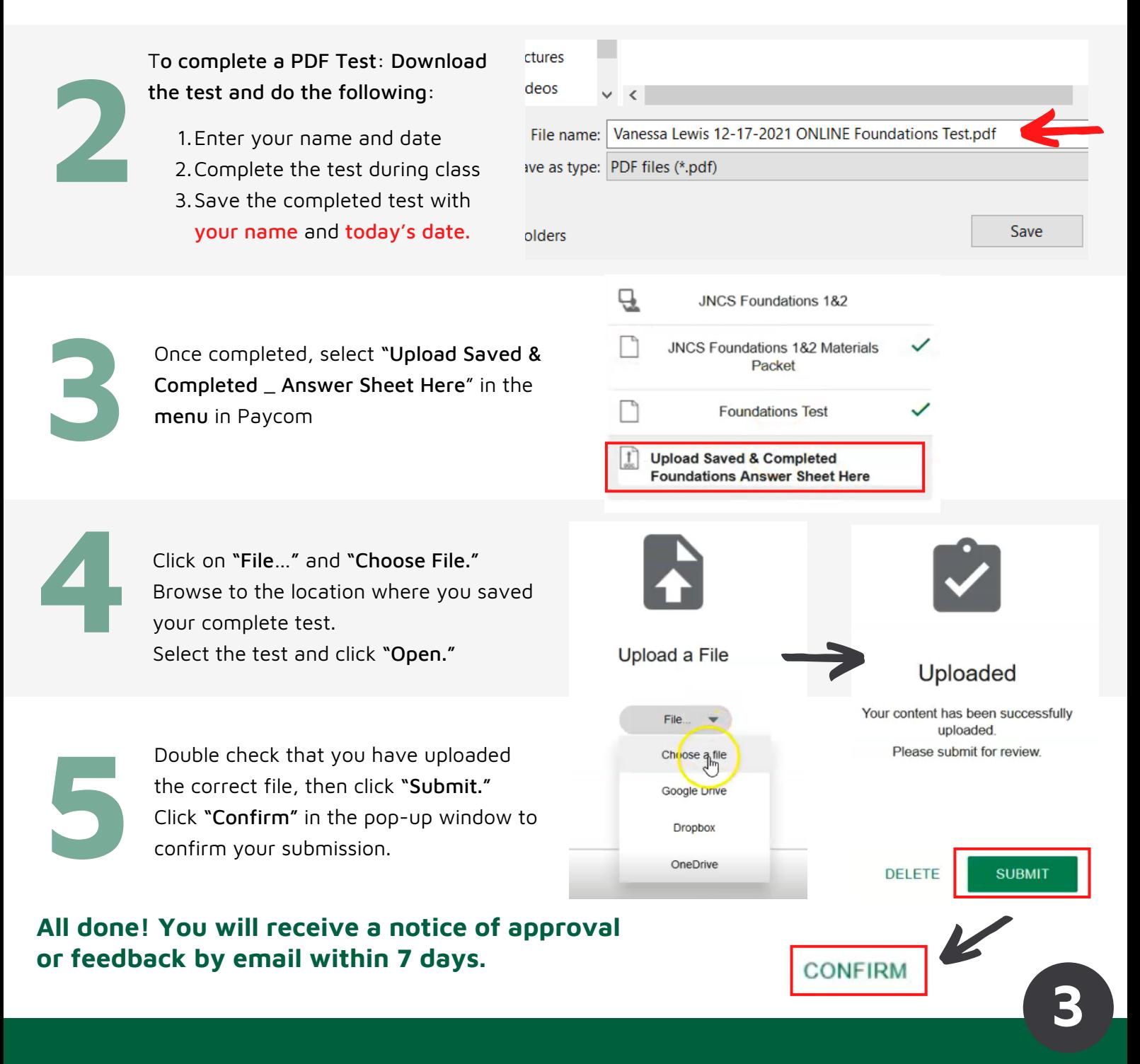

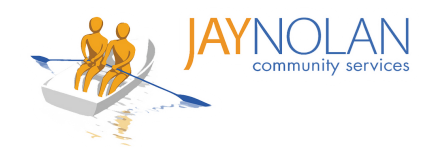

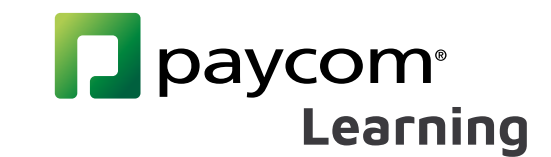

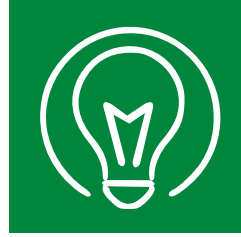

## **Test Approval & Feedback Process**

After submitting your test, it will be reviewed and approved by the Training Department within 7 days. If there are any errors, you will receive a notification via email to re-submit your test.

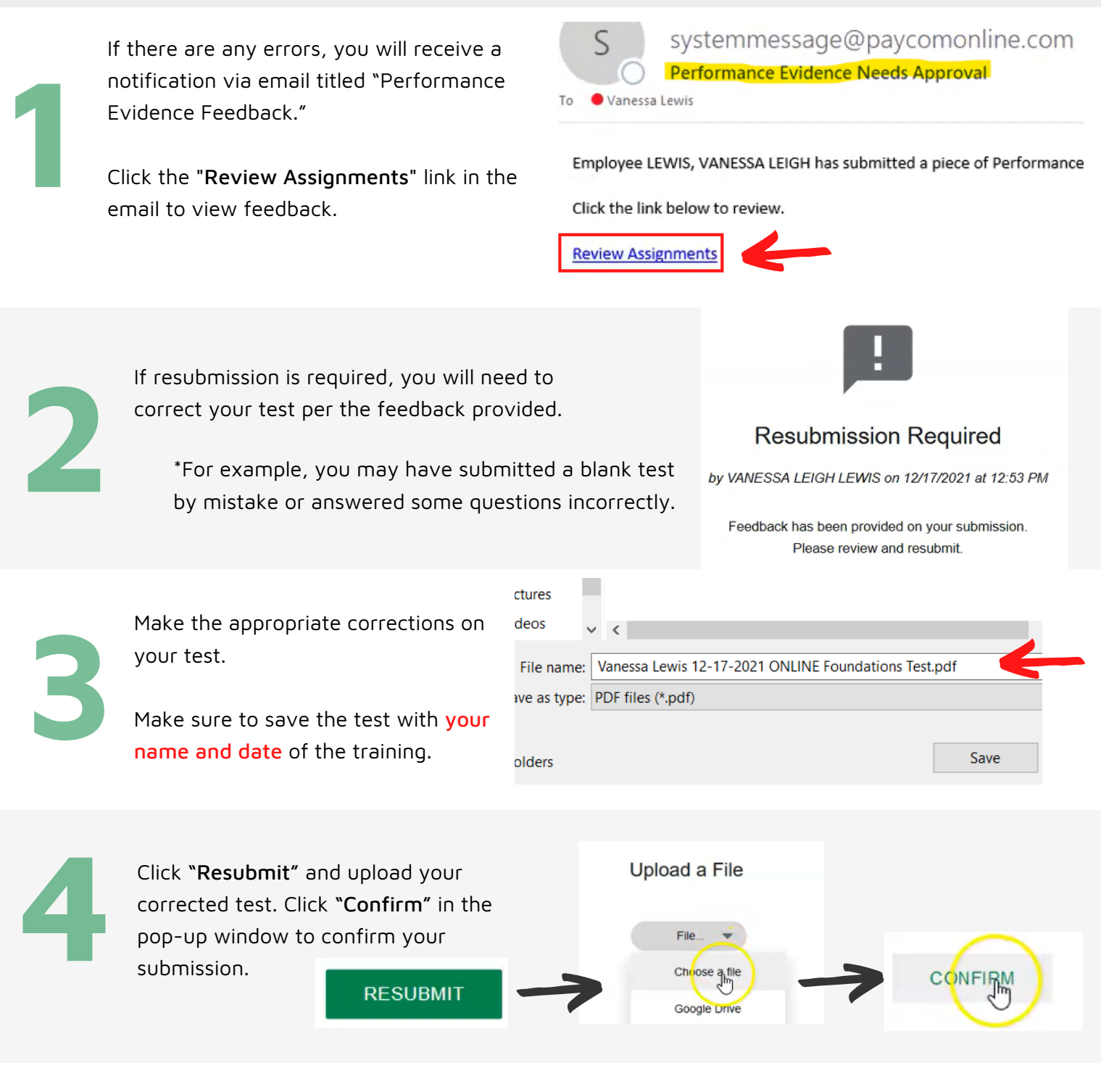

**All done! You will receive a notice of approval or feedback by email within 7 days.**

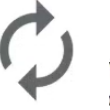

#### **Waiting on Review**

Your content has been successfully submitted for review ou will be notified when feedback has been made av

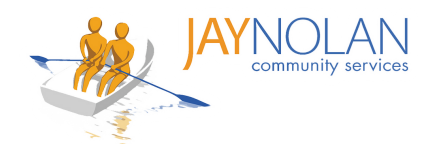

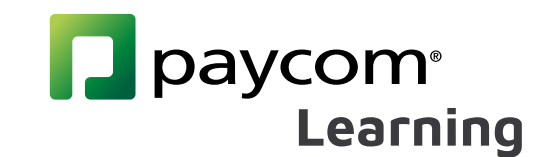

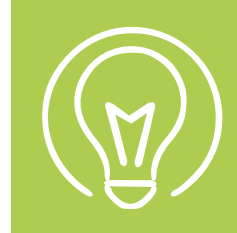

## **How to Take Self-Study Courses**

Some training classes are 'Self-Study Courses.' They are available on-demand and can be taken whenever you want. To take an on-demand class:

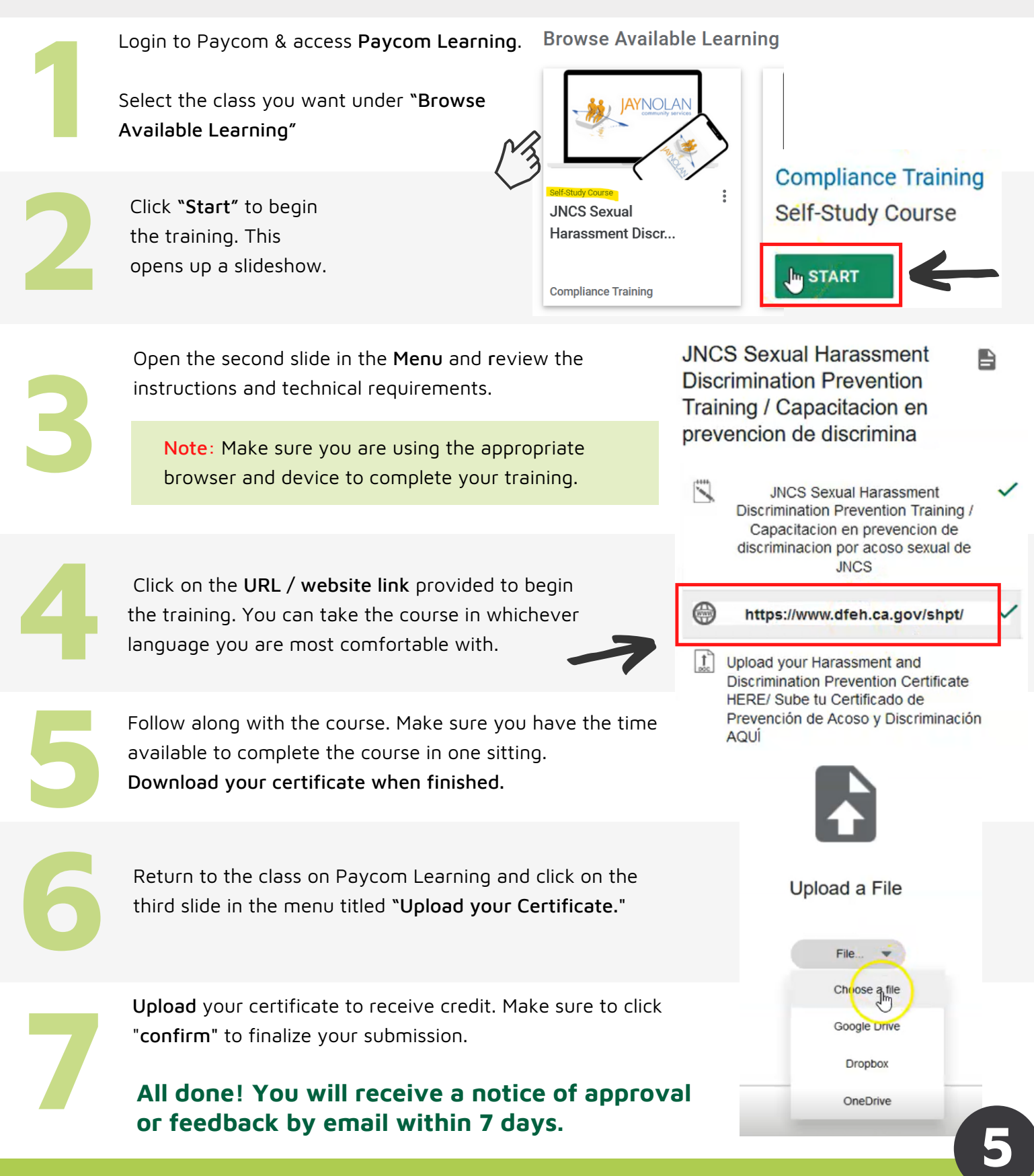

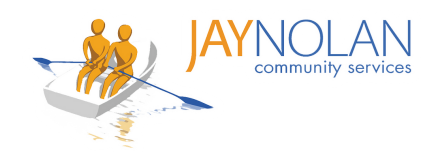

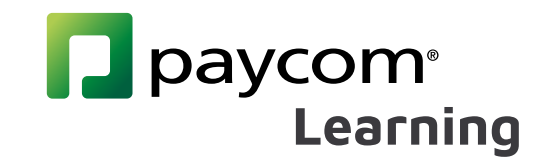

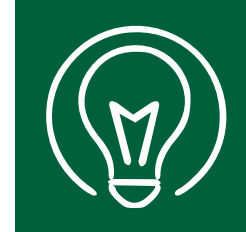

# **How To Change Language Preferences in Paycom**

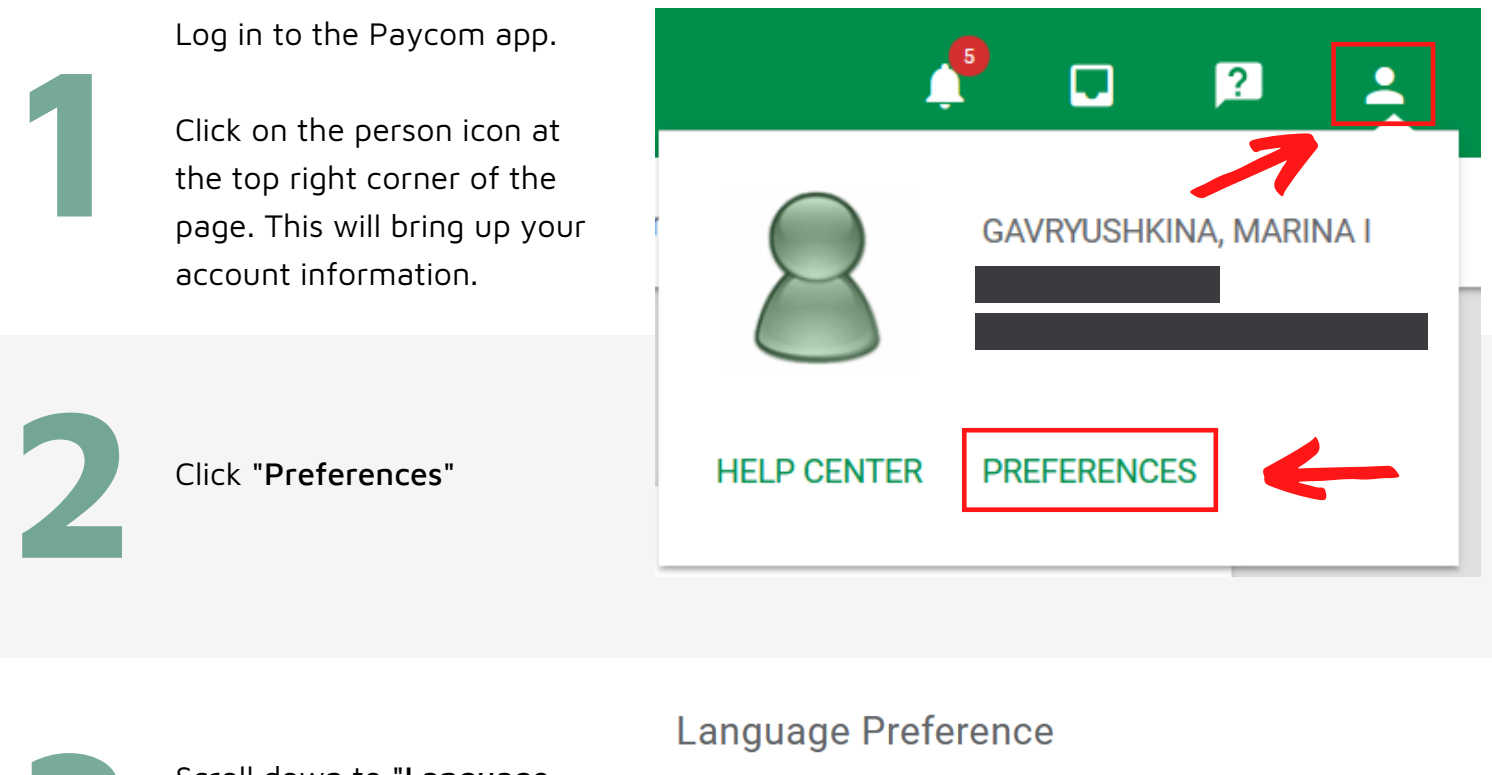

**3**

Scroll down to "Language Preference" and use the drop-down menu to select your preferred language.

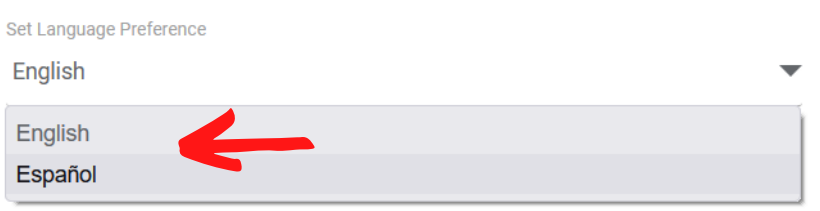

To finalize the change, click **4** "Update" at the bottom of the page.

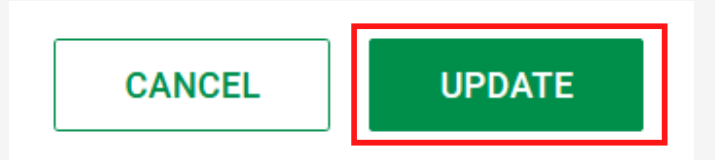

#### **All done!**

**You Paycom dashboard should now be displayed in the language that you chose.**

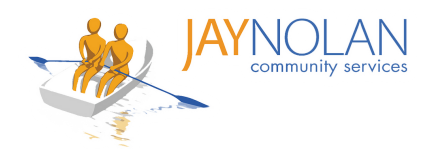

# paycom® **Learning**

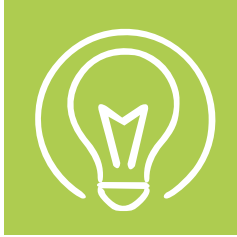

## **Introduction to the Paycom Learning Dashboard**

#### Featured Content: New or featured courses

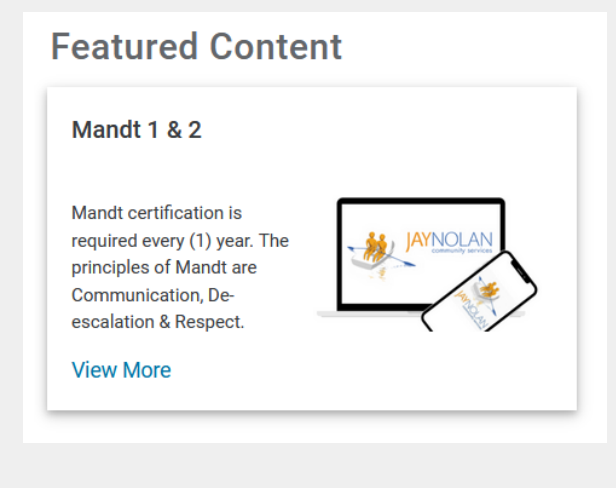

Resume Learning: Courses that you started but not yet completed.

#### **Resume Learning**

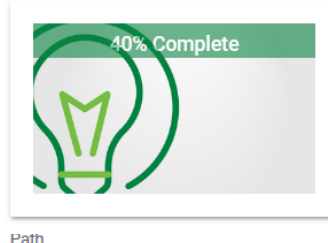

#### **Time Management for Employees**

After completing the courses and earning your certification, you'll be able to clock in and out, appro...

1h 14m | Employee

**DETAILS RESUME** 

#### **History**

Click on "History" in the menu on the left of your screen.

History reflects all of your previously completed classes and certificates, and their completion dates.

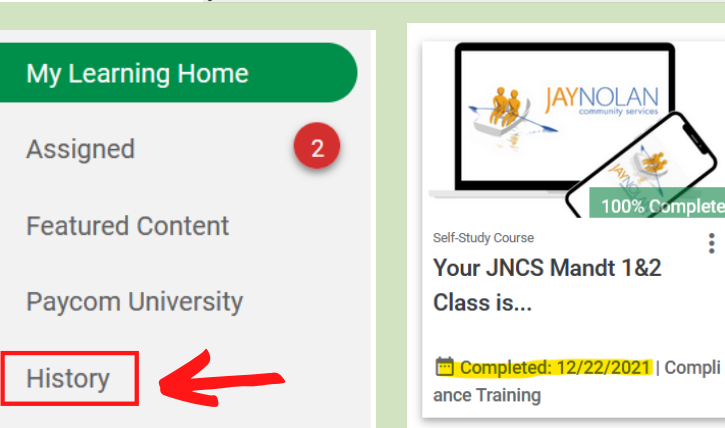

Assigned Learning: Courses you are registered for or have been assigned to you.

#### **Assigned Learning**

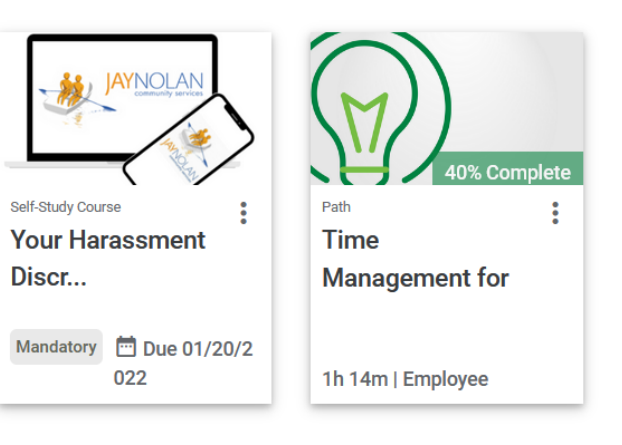

Browse Available Learning: Live required training classes you can register for, or self-study classes you can take on demand through Paycom.

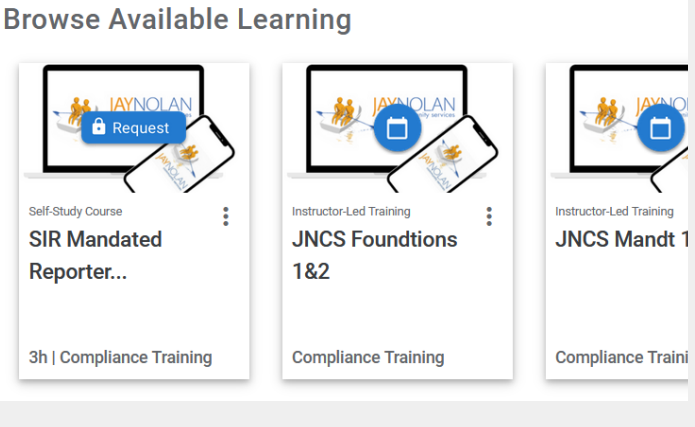

**7**

**JNCS SIR Mand** 

Reporter H...

**Comple** 

ance Trai

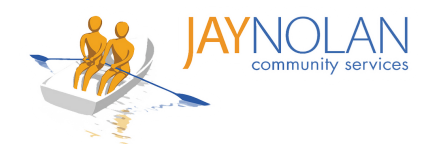

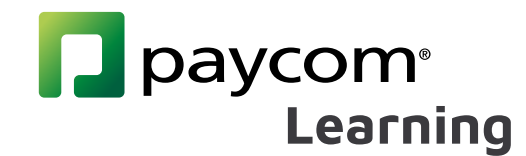

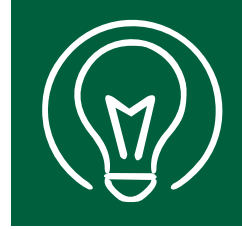

## **Confirmation Emails**

After registering for a class, you will receive a series of emails with instructions and the link to join the Live training.

#### Subject: Course Enrollment Confirmation

This email confirms that you are registered for the class, and provides the due date and description of the Training.

> From: systemmessage@paycomonline.com <systemmessage@paycomonline.com> Sent: Friday, December 17, 2021 9:50 AM To: Vanessa Lewis <vlewis@jaynolan.org> Subject: Course Enrollment Confirmation - JNCS Foundtions 1&2

Employee Name: LEWIS, VANESSA LEIGH

You have been enrolled in JNCS Foundtions 1&2

Due Date: 12/31/2021

Please log into Employee Self-Service to view your training information.

Description

# **2** Subject: [Course Name]

This email includes:

A. Link to the Live Training ("Location")

B. An .ics file (attached) for you to download to add the class to your calendar

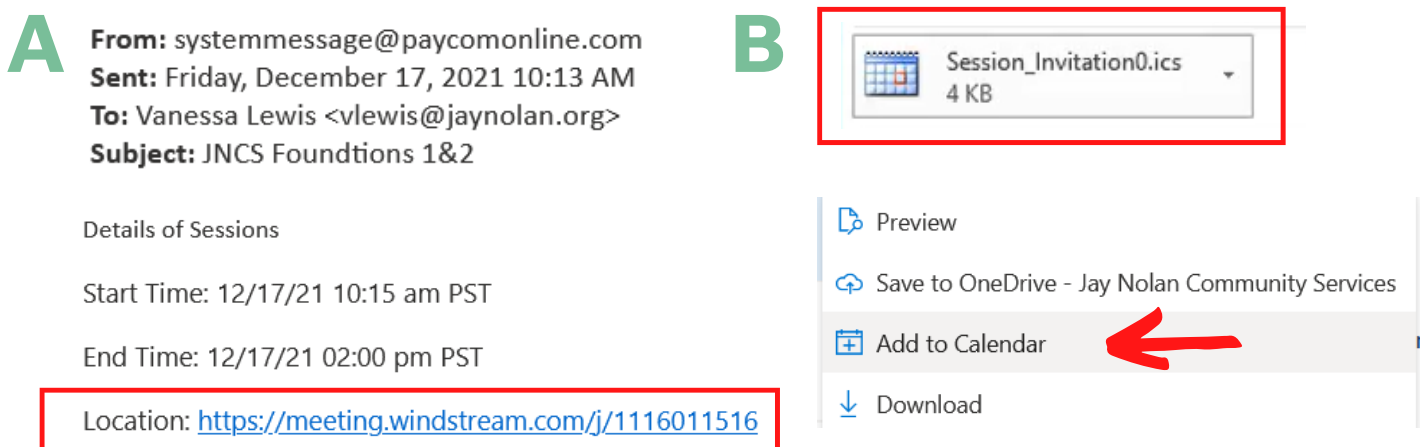

#### **Make sure to log in to your Live training class 10 minutes before the scheduled class time.**

**8**

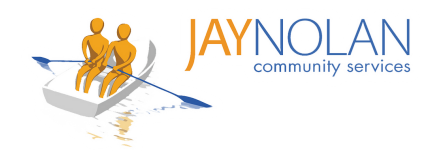

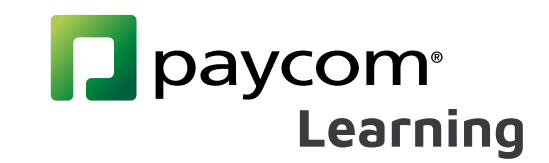

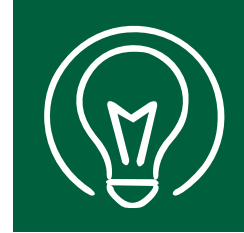

# **How to use HD Meeting for Live Online Trainings**

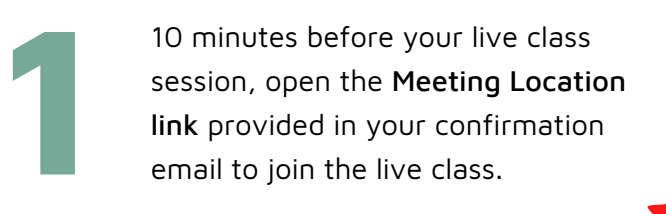

#### Details of Sessions

Start Time: 12/17/21 10:15 am PST

End Time: 12/17/21 02:00 pm PST

Location: https://meeting.windstream.com/j/1116011516

Would you like to continue to download OfficeSuite HD

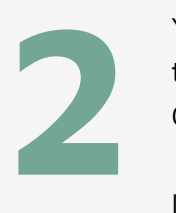

You will have the option of downloading the HD Meeting app or to open in browser. Choose which you prefer.

If you already have HD Meeting installed, it will open automatically.

When prompted, enter your full name and your **email address**. This helps the trainers keep track of attendance. **3**

Click "Join Meeting" to join the class.

#### **Enter your name**

dD.

**Confirm Request** 

Meeting to this computer?

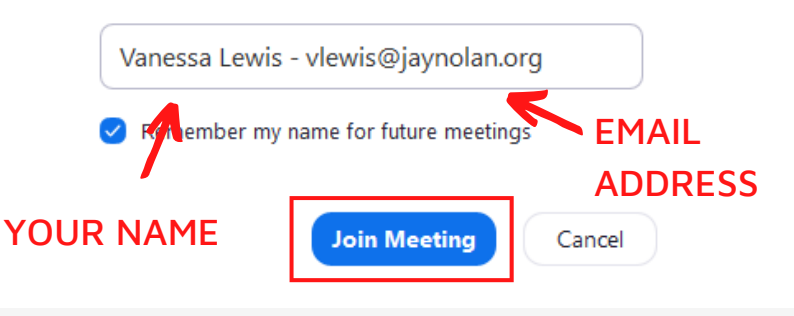

×

no

k

go slower go faster

 $more$ 

Cancel

Keep your camera on. Remember to stay muted until it is your tun to speak. Click "Raise your hand" if you have a question. **Raise Hand 4**

Use the chat box to interact with the trainer and other participants.

Use the **menu** at the bottom of your screen to adjust your audio and video settings, and or leave the session.

1.

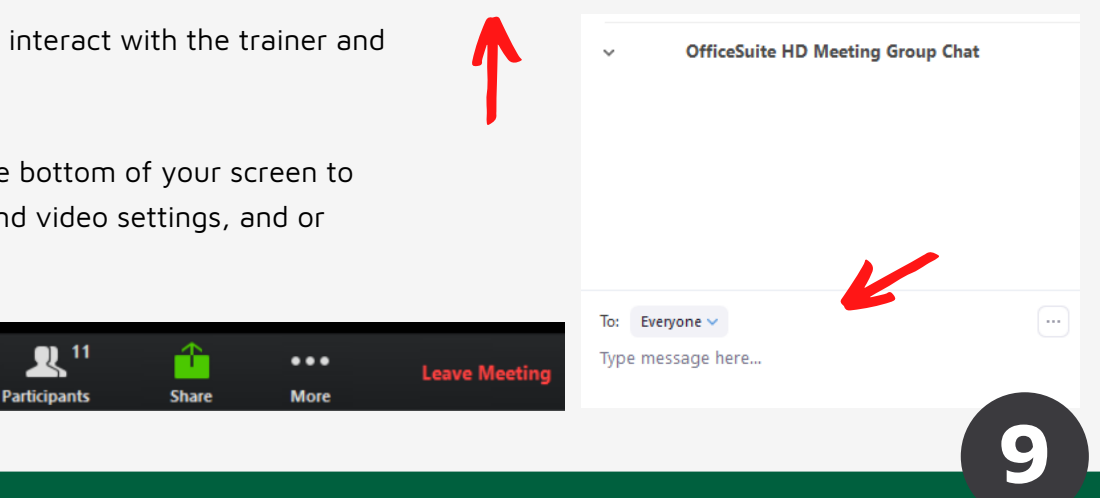

Ø

ves

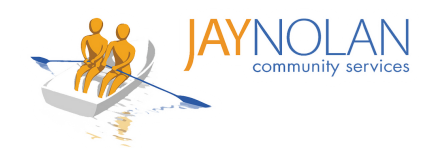

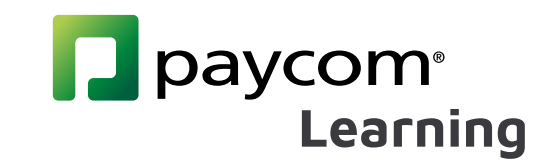

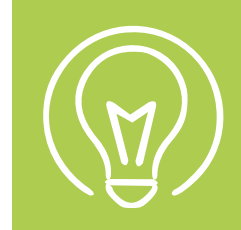

## **How to Save & Upload a PDF Test**

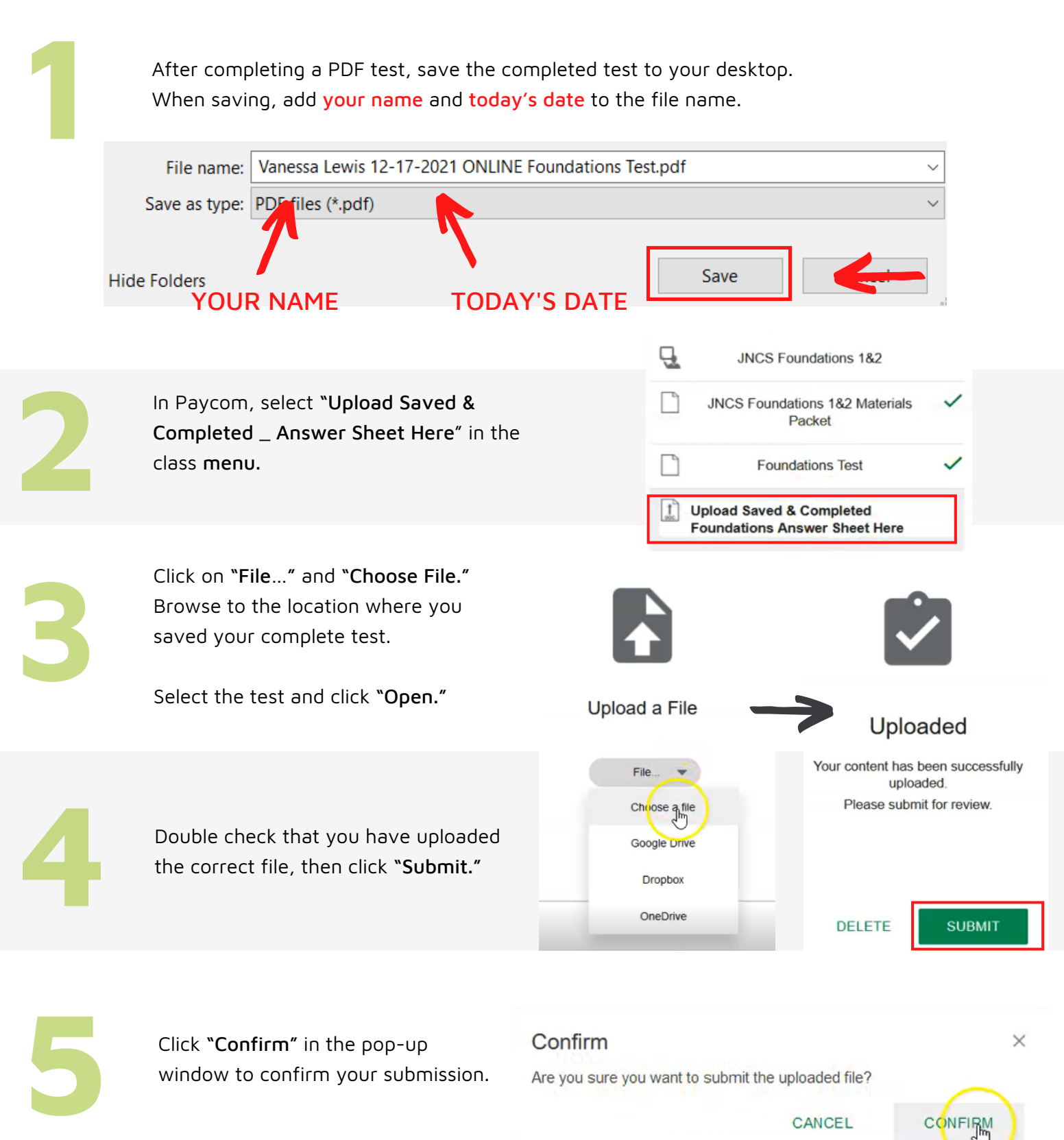

CANCEL

**10**

CONFIRM

**All done! You will receive a notice of approval or feedback by email within 7 days.**

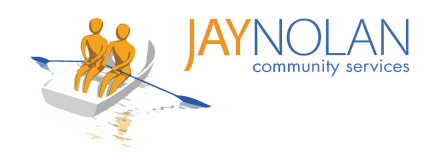

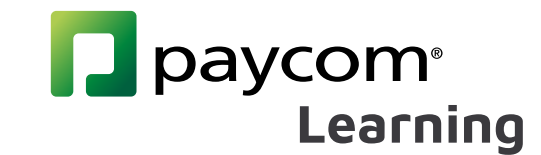

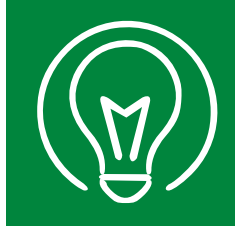

## **How to Upload a Self-Study Course Certificate**

Download your course certificate after you complete a Self-Study Course. When saving the file to your computer, add your full name to the file name.

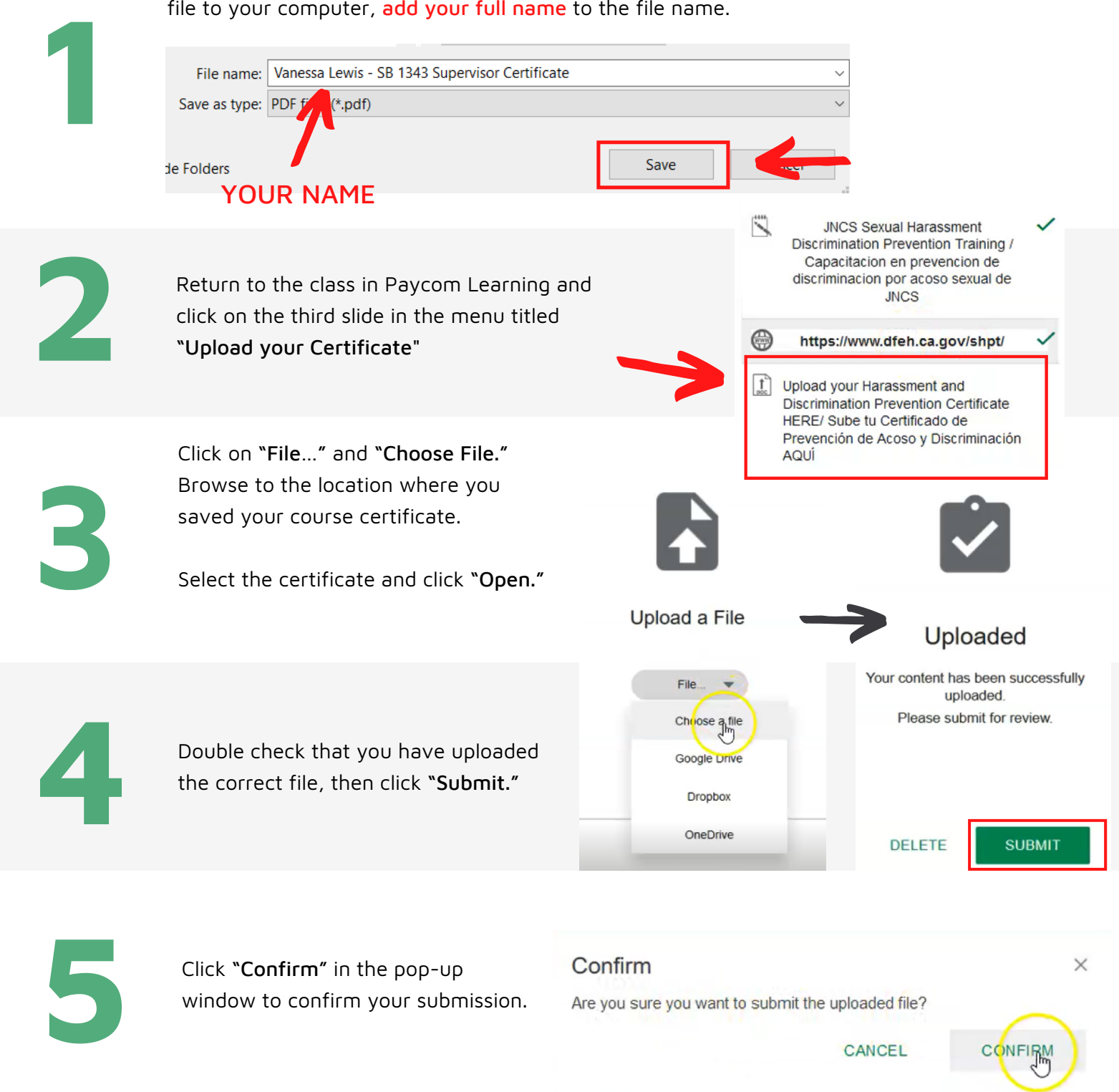

**All done! You will receive a notice of approval or feedback by email within 7 days.**

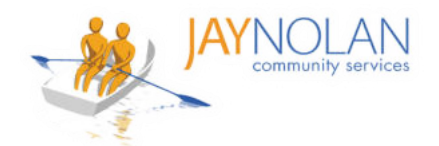

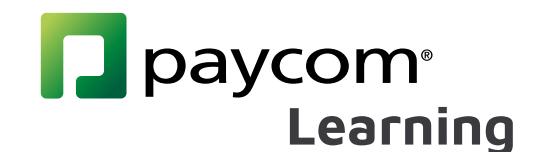

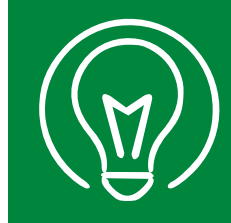

# **Downloading and Filling in PDFs on Mobile (Part 1)**

IMPORTANT: It is HIGHLY RECOMMENDED to take Paycom Training Classes on a computer desktop or laptop, NOT on a mobile device. Paycom and HD meeting must be open at the same time.

- If you do not have access to a desktop or laptop computer, please check with your supervisor to arrange a workspace for you to take the class.
- If you must use a mobile phone, please review the instructions below. These instructions can be used for PDF tests and certificates for self-study courses.

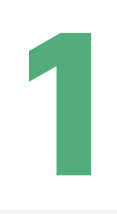

Download the free Adobe Acrobat Reader app from the [Google Play Store](https://play.google.com/store/apps/details?id=com.adobe.reader&hl=en) or the [Apple Store.](https://apps.apple.com/us/app/adobe-acrobat-reader-for-pdf/id469337564)

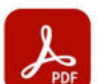

Allow access to your files to

view, modify, and save PDFs No files will be modified or

deleted without your consent.

You may enable permissions in

the Settings app. Learn More

**Go to Settings** 

**Files** 

 $9:46$   $\blacksquare$  M

**On This Device** 

PDF · Yesterday · 1.7 MB

**Adobe Acrobat Reader: Edit PDF** Adobe

In-app purchases

Download the PDF in Paycom Learning (or other site if doing a self-study course)

Note: It is recommended to download all materials before your class.

Open the Adobe Acrobat app on your mobile device.

Note: You do not need to log in to Adobe Acrobat. Click the x in the top right corner of the login screen to continue without an account.

**4**

**5**

**3**

**2**

When prompted, make sure you allow Adobe Acrobat access to all files on your mobile phone.

In the Adobe Acrobat app, look for the file you want to open.

Go to 'Files' at the bottom of the screen. Browse to where you saved the files (this is usually 'On This Device'). Click on the file to open it.

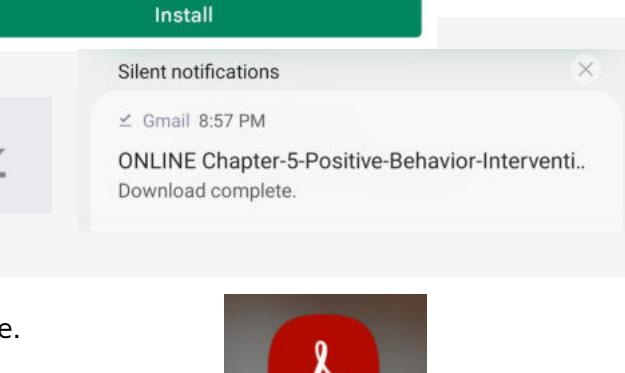

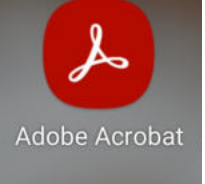

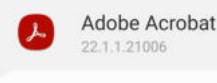

Allow access to all files

Œ

**ONS.IL** 

÷

 $\ddot{\cdot}$ 

**12**

This app will be able to read, modify, and delete all files on this phone or any connected storage devices. If you allow this, the app may access files that aren't related to the app without notifying you.

**ONLINE Chapter-5-...ions-Supports-Test** PDF · Yesterday · 1.8 MB

ONLINE Chapter-4-...ed-Cultures-Test-S

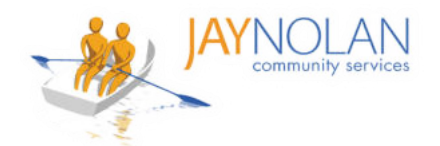

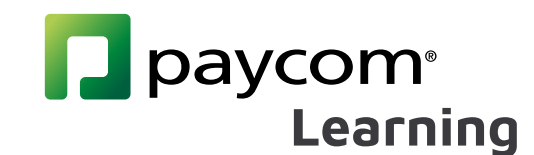

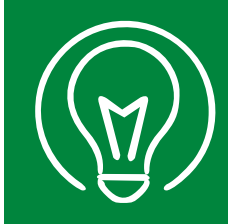

# **Downloading and Filling in PDFs on Mobile (Part 2)**

IMPORTANT: It is HIGHLY RECOMMENDED to take Paycom Training Classes on a computer desktop or laptop, NOT on a mobile device. Paycom and HD meeting must be open at the same time.

- If you do not have access to a desktop or laptop computer, please check with your supervisor to arrange a workspace for you to take the class.
- If you must use a mobile phone, please review the instructions below. These instructions can be used for PDF tests and certificates for self-study courses.

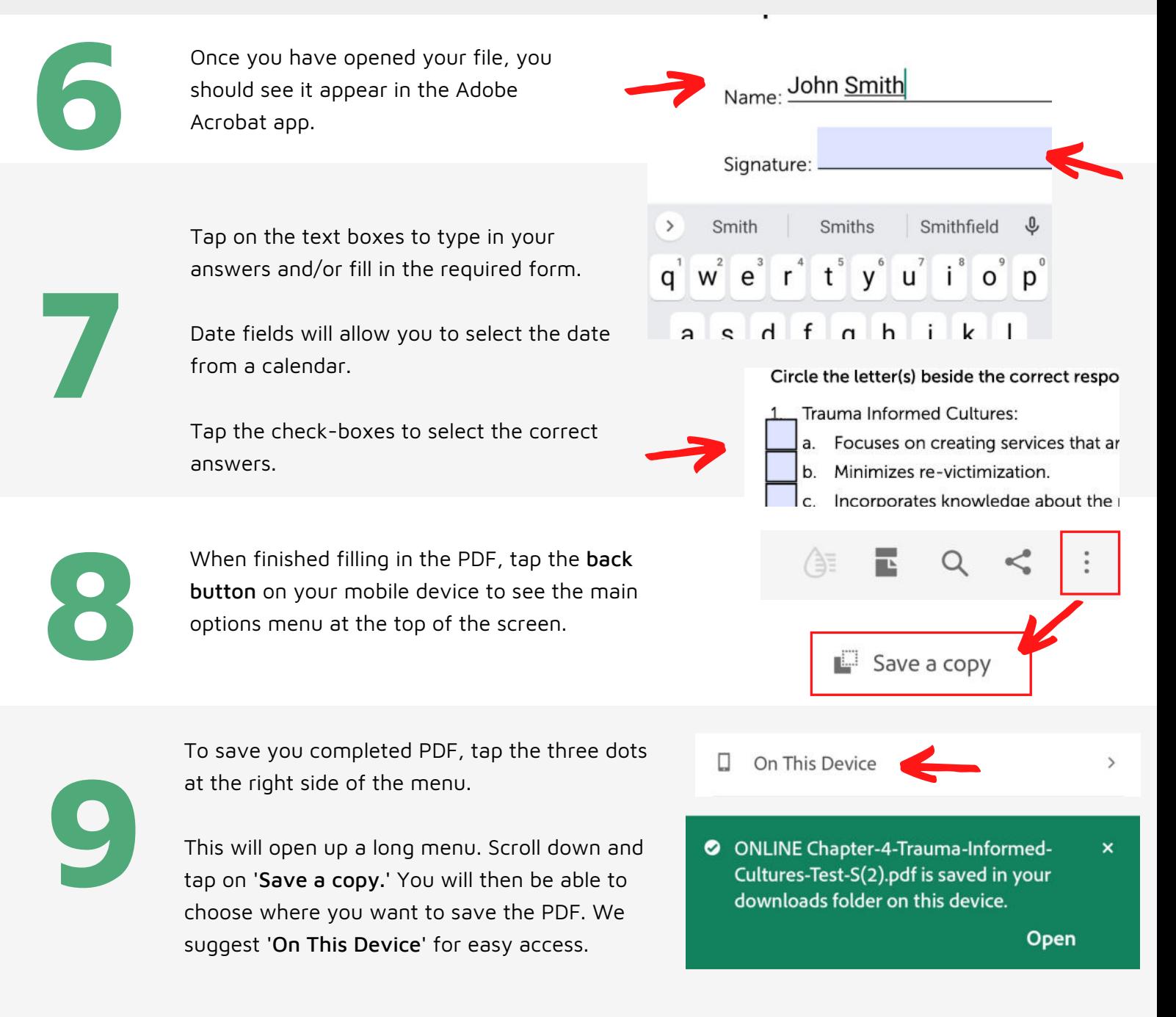

**All done! You can now upload your PDF Test or Training Certificate to the Paycom Learning Class. Make sure to upload your newly saved PDF.** 

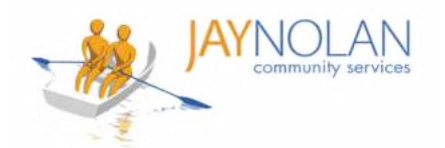

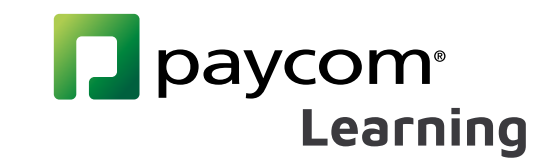

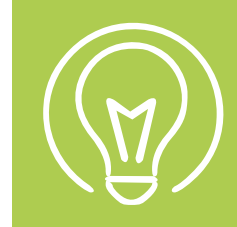

## **How to Complete a Course**

Check your emails after training. You MUST click the link in the "Performance Evidence Approved" Email to complete your course.

> After your test, certificate, or required form is approved by the Training Department, you will receive a "Performance Evidence Approved" email.

Click the link in the "Performance Evidence Approved" Email.

**2**

**3**

**4**

**1**

Log in to Paycom and Review your Performance Evidence.

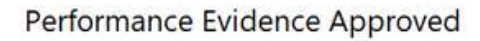

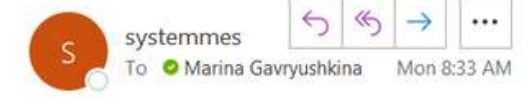

Employee Name: GAVRYUSHKINA, MARINA I

Employee GAVRYUSHKINA, MARINA I Upload Your APWSI Mandated Reporter Certificate HERE has been approved on 03/21/2022 10:33 AM by **Jstark.** You must select the hyperlink below in order to log into Employee Self Service and view your Performance Evidence to mark the course as complete.

**SIR and Mandated Reporter Online Training** Certification

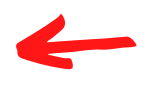

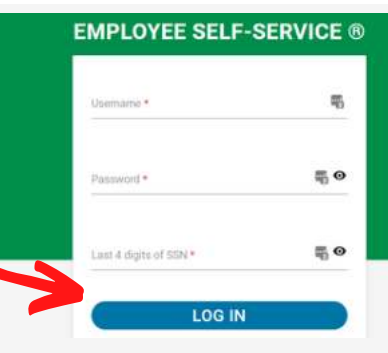

Every item in a course menu should be marked with a green check mark.

Note: If you do not see a green check mark, click on the item (or on 'Submission 1'). If your test/certificate was approved, this will make the check mark appear.

**Reporter Certificate HERE Submission 1 JNCS SIR Reporting Policy &** Procedures **JNCS Services Special Incident Report Quiz** JNCS SIR Acknowledgement Form Upload Your Signed JNCS Acknowledgement Form Here

[1] Upload Your APWSI Mandated

Check your emails for the "COURSE Completion Notification" email.

#### **COURSE Completion Notification**

Submission 1

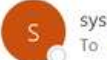

systemmessage@paycomonline.com To O Marina Gavryushkina

Employee Name: GAVRYUSHKINA, MARINA I Employee Email: mgavryushkina@jaynolan.org

**All done! You can check your 'History' in Paycom Learning to confirm 100% completion.** 

COURSE Completed: SIR and Mandated Reporter Online Training Certification

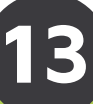